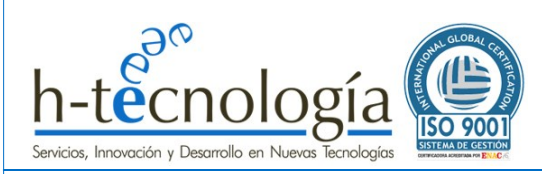

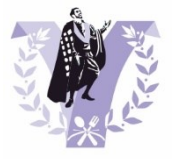

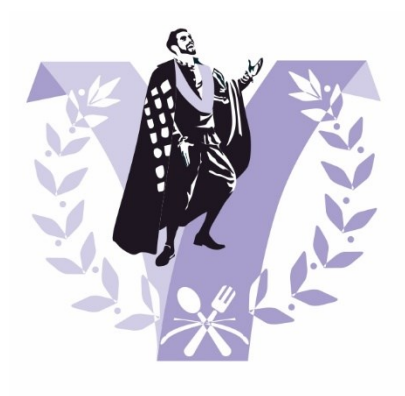

**Aplicación Web** 

# **CERTUNAS**

# Manual de Usuario 1.1

Sistema de votaciones online para certámenes

[www.micertamen.es](http://www.micertamen.es/)

Autor: David Artigas Campos CEO de h-tecnología Fecha: 20 de abril de 2023

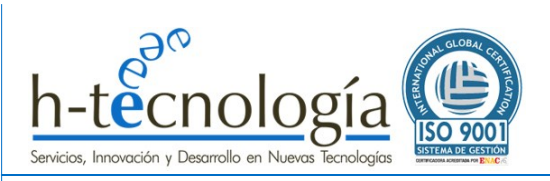

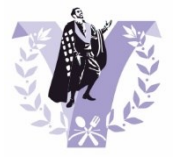

# **CONTENIDO**

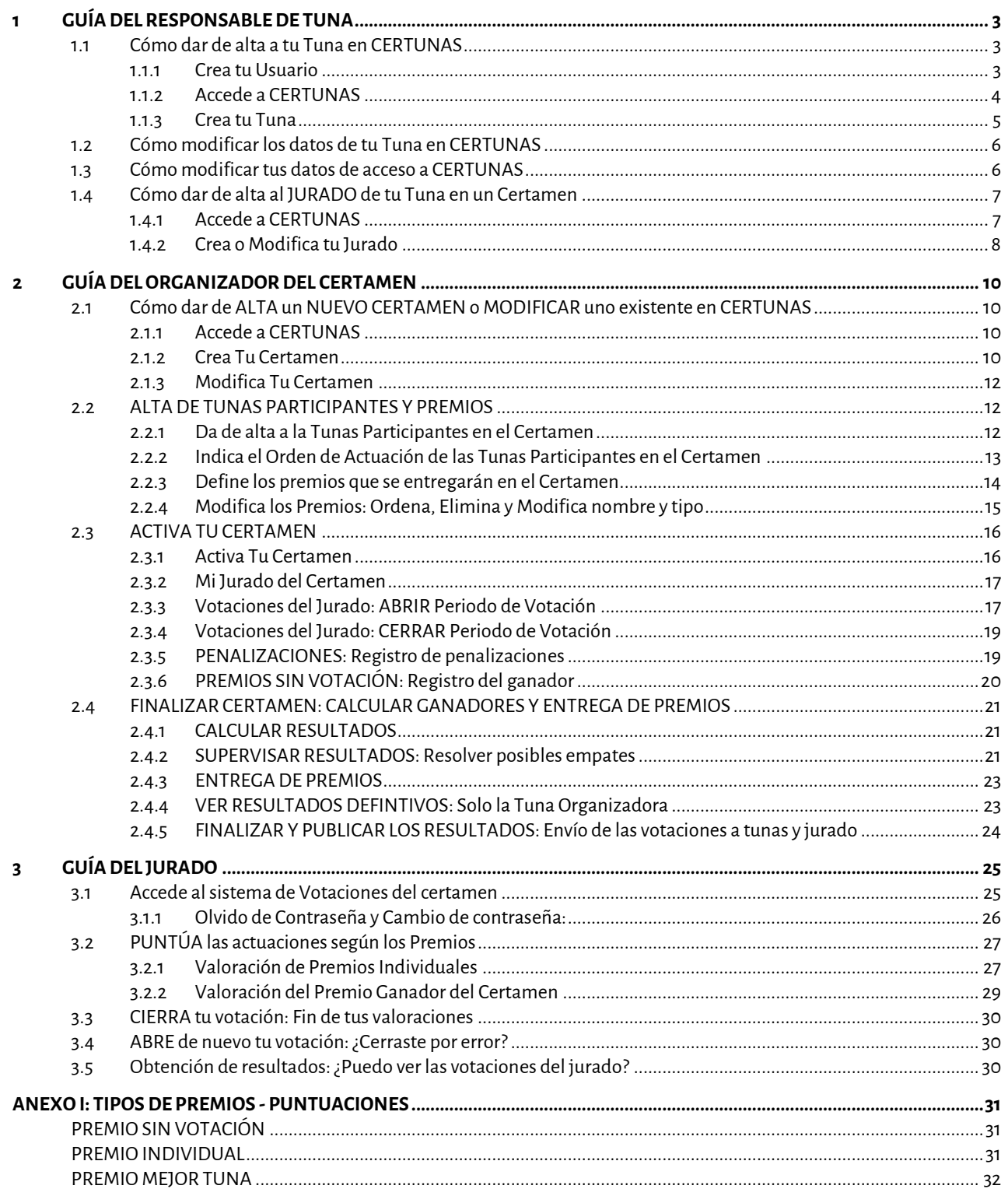

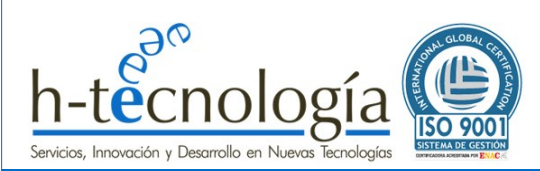

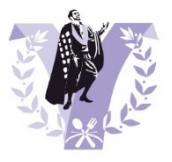

# <span id="page-2-0"></span>**1 GUÍA DEL RESPONSABLE DE TUNA**

Como RESPONSABLE DE TUNA, en CERTUNAS podrás:

- Dar de alta a tu tuna en el sistema.
- Dar de alta al usuario que representará a tu tuna como parte del Jurado en los certámenes donde participe tu tuna.
- Crear y organizar un Certamen de tunas completo.

Debes tener en cuenta, que solo se admite un responsable por cada tuna, por tanto, si tu tuna ya existe en el sistema, contacta con el responsable y actualiza tus datos.

Si tu tuna no existe en el sistema, puedes darla de alta en CERTUNAS y a partir de ese momento, serás el responsable de la tuna.

# <span id="page-2-2"></span><span id="page-2-1"></span>**1.1 Cómo dar de alta a tu Tuna en CERTUNAS**

#### **1.1.1 Crea tu Usuario**

*Si ya dispones de un usuario en CERTUNAS, puedes continuar en el siguiente paso "[1.1.2. Accede a CERTUNAS](#page-3-0)". En caso contrario, debes crear tu usuario siguiendo los pasos indicados a continuación.*

Accede a la URL de CERTUNAS: <https://micertamen.es/certunas>

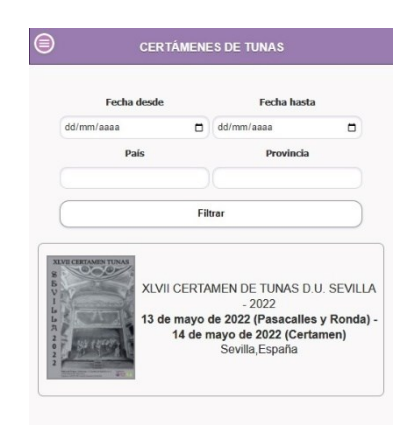

Pulsa en el menú  $\bigcircled{\bf s}$  y selecciona la opción del menú "*Registrarse en el sistema*" para darte de alta:

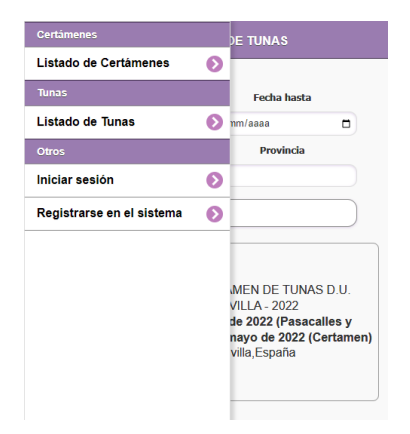

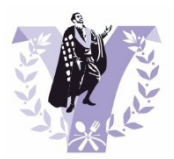

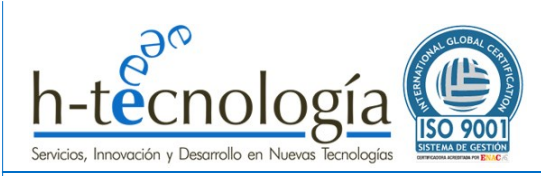

Completa los datos del formulario y pulsa "*Aceptar*":

- Email: Tu correo electrónico será tu nombre de usuario para poder acceder al sistema. Debe ser un correo electrónico válido, ya que se utiliza en diversas partes del sistema.
- Nombre
- Apodo
- Password: Debes elegir una contraseña segura. Debe tener al menos 8 caracteres, al menos 1 letra mayúscula, al menos 1 número.

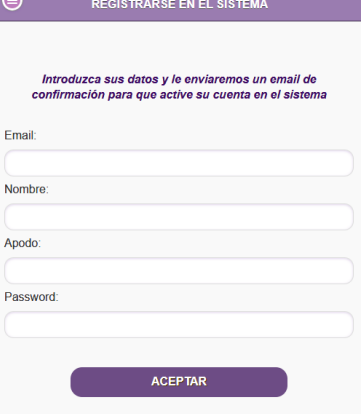

**IMPORTANTE: VALIDA TU USUARIO POR CORREO ELECTRÓNICO:**

**Una vez completo el formulario, le enviaremos un email de confirmación al correo electrónico para que pueda activar su cuenta en CERTUNAS. En dicho correo electrónico, encontrará un enlace para validar su correo electrónico. A partir de ese momento, ya podrá acceder al CERTUNAS.**

**Por favor, si no lo recibe, revise la carpeta de "***SPAM***" o "***Correo no deseado***". En caso de no haberlo recibido, contacte con nosotros a través del siguiente enlace e indíquenos sus datos[: https://micertamen.es/contacto](https://micertamen.es/contacto)**

Una vez validado el correo electrónico, verá una pantalla similar a la siguiente, confirmando que su usuario ya está activo en el sistema:

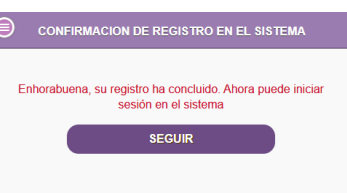

# <span id="page-3-0"></span>**1.1.2 Accede a CERTUNAS**

Accede a la URL de CERTUNAS: <https://micertamen.es/certunas>

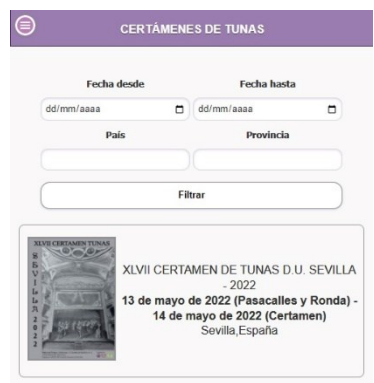

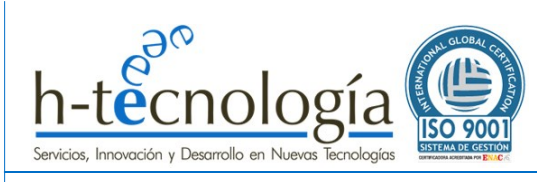

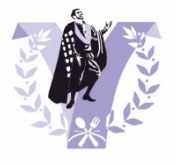

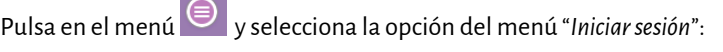

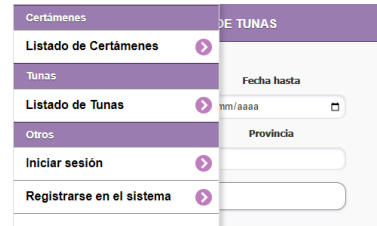

**CERTÁMENES DE TUNAS** 

duzea su elavo y usuario nara iniciar sosiól

**INICIAR SESIÓ** ¿Olvidó su contraseña?

 $\leftarrow$ 

Emai

Password

Intr

Para iniciar sesión en el sistema, pulsa en la opción del menú "*Iniciar sesión*" e introduce tu correo electrónico y contraseña de acceso:

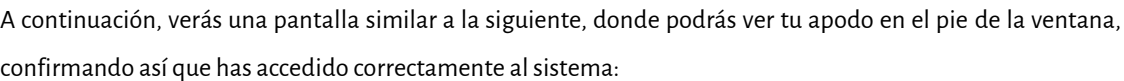

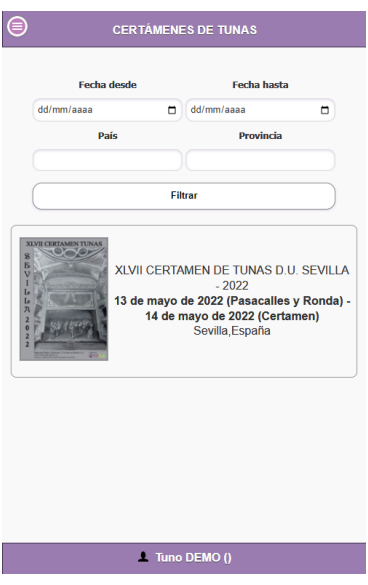

### <span id="page-4-0"></span>**1.1.3 Crea tu Tuna**

Para crear tu Tuna, pulsa en el menú  $\textcircled{\tiny{\textsf{B}}}$  y selecciona la opción del menú "*Registrar Tuna*".

Esta opción solo está disponible si no has creado previamente antes una tuna asociada a tu usuario (en cuyo caso, podrás acceder a modificar los datos de tu tuna).

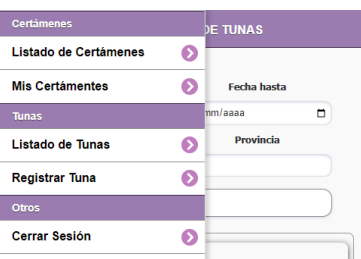

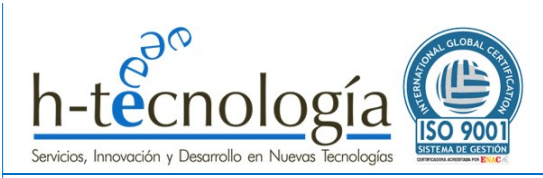

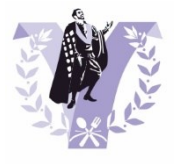

Completa los datos del formulario de Tu Tuna, que son los siguientes:

- Tuna: Nombre completo de tu Tuna (por ejemplo, "*Tuna de Ingenieros de Sevilla"*).
- Nombre Corto: Este nombre es el utilizado en los desplegables de la aplicación para la votación (por ejemplo, "*Ingenieros Sevilla"*).
- País.
- Ciudad.
- Escudo: Imagen del escudo. Se utiliza, por ejemplo, en el listado de Tunas en la página web <https://micertamen.es/tunas>
- Color 1 y Color 2: Se trata del color de la beca de cada tuna. Aquellos que tengan un único color, deben poner el mismo en ambos campos. Se utiliza, por ejemplo, en el listado de Tunas en la página web <https://micertamen.es/tunas>
- Observaciones: En este campo se permite incluir más información, por ejemplo, la página web, etc…

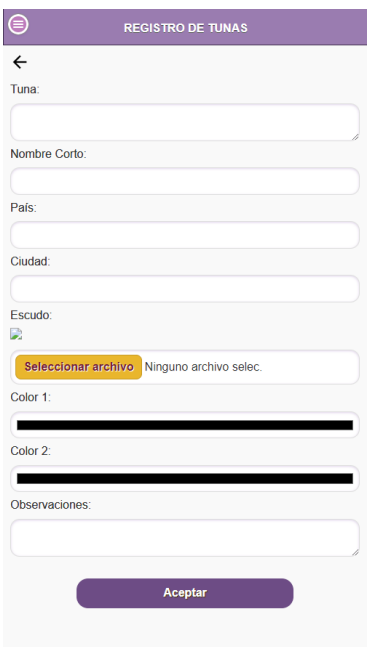

#### <span id="page-5-0"></span>**1.2 Cómo modificar los datos de tu Tuna en CERTUNAS**

Accede a CERTUNAS con tu usuario y contraseña.

Para modificar los datos de tu Tuna, pulsa en el menú y selecciona la opción de menú "*Mi Tuna*". Esta opción solo está disponible si la has creado previamente.

Modifica la información que quieras actualizar y pulsa "*Aceptar*".

# <span id="page-5-1"></span>**1.3 Cómo modificar tus datos de acceso a CERTUNAS**

Accede a CERTUNAS con tu usuario y contraseña.

Para modificar los datos de tu Tuna, pulsa en el menú y selecciona la opción de menú "*Mis datos*". Modifica la información que quieras actualizar y pulsa "*Aceptar*".

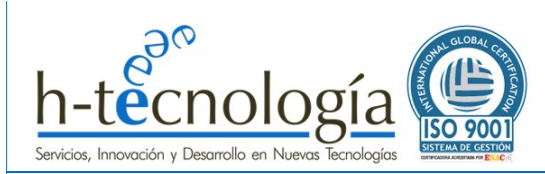

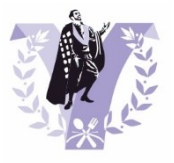

# <span id="page-6-0"></span>**1.4 Cómo dar de alta al JURADO de tu Tuna en un Certamen**

Previamente a dar de alta al Jurado, es necesario que la Tuna organizadora del Certamen haya incluido a Tu Tuna en el concurso y que dicho certamen ya esté ACTIVO.

Si no eres el organizador del certamen, solicita a la tuna organizadora que os incluya en las tunas participantes.

Si eres el organizador del certamen, para más información sobre cómo crear, configurar y organizar un certamen, consulta la **GUÍA DEL ORGANIZADOR DEL CERTAMEN**.

#### <span id="page-6-1"></span>**1.4.1 Accede a CERTUNAS**

Accede a la URL de CERTUNAS: <https://micertamen.es/certunas>

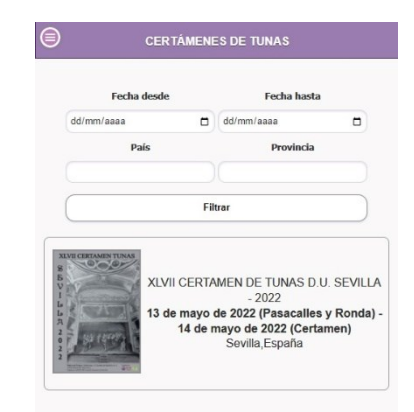

Pulsa en el menú y selecciona la opción del menú "*Iniciar sesión*":

Introduce tu correo electrónico y contraseña de acceso:

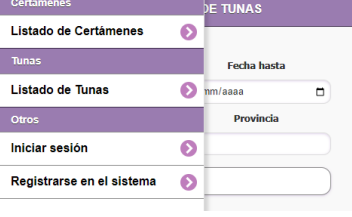

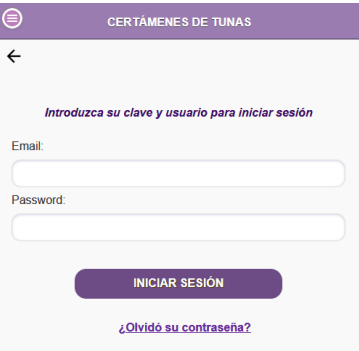

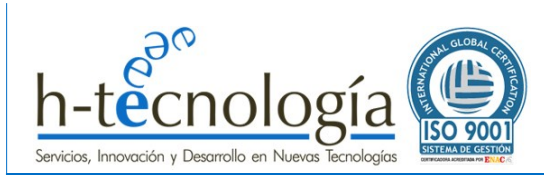

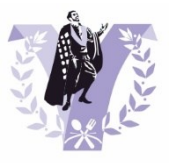

# <span id="page-7-0"></span>**1.4.2 Crea o Modifica tu Jurado**

**IMPORTANTE: Un Jurado solo necesita un correo electrónico y una contraseña para poder acceder al sistema de Votaciones. Por tanto, el Responsable de la Tuna solo tiene que dar de alta esa información en cada certamen donde participe su tuna (si además eres el organizador del certamen, el alta de tu jurado se accede desde la pantalla de gestión de tu certamen, según explicamos más adelante en este mismo apartado)**

**Además, el Jurado solo podrá acceder una vez que el organizador del certamen ACTIVE el sistema de votación.**

#### **SI NO ERES EL ORGANIZADOR DEL CERTAMEN:**

Para dar de alta o modificar al JURADO de tu Tuna en un certamen donde participe tu Tuna, pulsa en la opción del menú "*Listado de Certámenes*" (también puedes hacerlo desde la página principal de la aplicación, una vez que inicies la sesión).

En dicho listado, se mostrará un botón con el texto "*Jurado del Certamen*" en aquellos certámenes donde tu tuna participe.

Pulsa en dicho botón para dar de alta a tu jurado.

#### **SI ERES EL ORGANIZADOR DEL CERTAMEN:**

Para dar de alta o modificar al JURADO de tu Tuna en un certamen que tú mismo organizas, pulsa en la opción de menú "Mis Certámenes". Verás un listado con los certámenes que organizas.

Pulsa en el botón "Mi *Jurado del Certamen*" de tu certamen.

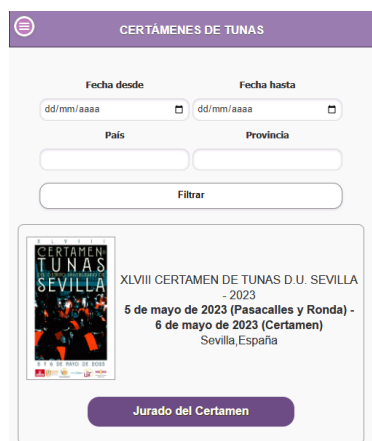

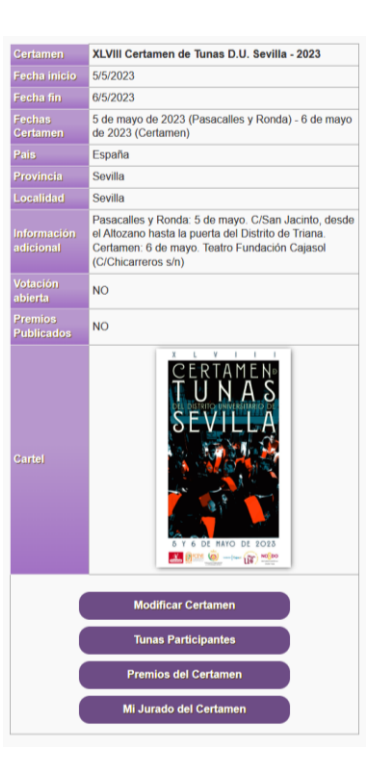

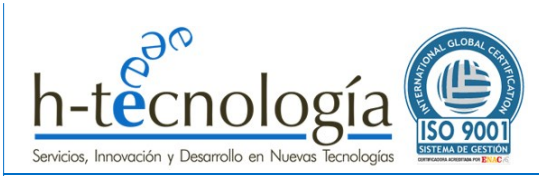

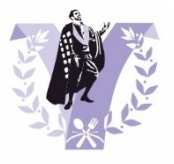

En ambos casos (seas o no el organizador del certamen), introduce los datos solicitados:

- Email: Se trata del correo electrónico del JURADO y se utilizará como nombre de usuario para permitir el acceso del jurado al sistema de votación online. Debe ser un correo electrónico válido, ya que se enviará automáticamente a dicho correo la información de acceso al sistema. También se enviará a este correo del jurado (y al del responsable de la tuna), una vez finalizado el certamen, las puntuaciones emitidas por todo el jurado y el resultado final del certamen.
- Password: Debe crear una contraseña segura. Debe tener al menos 8 caracteres, al menos 1 letra mayúscula, al menos 1 número
- Nombre: Indica el nombre del Jurado de tu tuna.

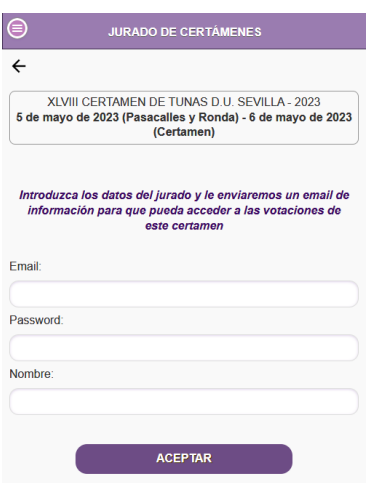

Al pulsar "*Aceptar*", se enviará automáticamente un correo electrónico al JURADO indicando su Usuario y Contraseña de Acceso.

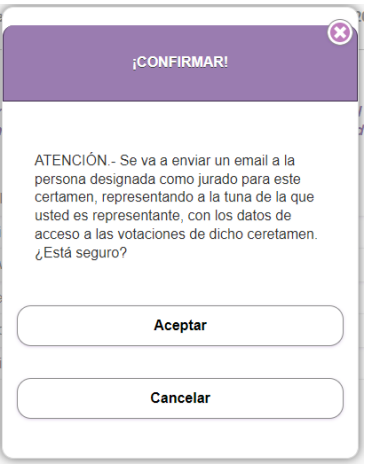

**El Jurado, la primera vez que acceda al sistema, se le obligará a cambiar la contraseña de acceso.**

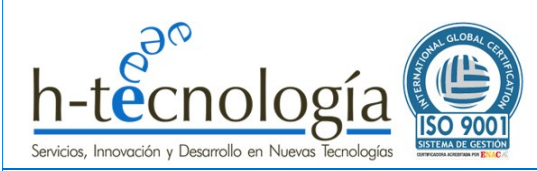

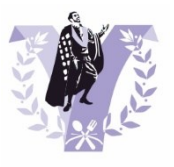

# <span id="page-9-0"></span>**2 GUÍA DEL ORGANIZADOR DEL CERTAMEN**

En este apartado te explicamos cómo podrás crear y organizar un certamen de tunas de forma gratuita en CERTUNAS.

Debes tener en cuenta que para poder crear y organizar un certamen, debes ser Responsable de una Tuna dada de alta en el sistema. Para más información sobre cómo crear tu usuario y tu tuna en CERTUNAS, consulta la **GUÏA DEL RESPONSABLE DE TUNA***.*

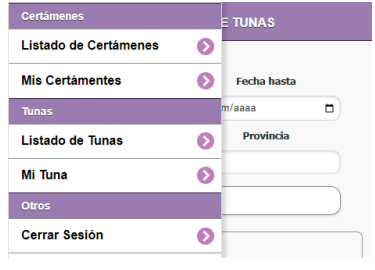

# <span id="page-9-2"></span><span id="page-9-1"></span>**2.1 Cómo dar de ALTAun NUEVO CERTAMENo MODIFICAR uno existente en CERTUNAS**

#### **2.1.1 Accede a CERTUNAS**

Accede a la URL de CERTUNAS: <https://micertamen.es/certunas>

Pulsa en el menú y selecciona la opción del menú "*Iniciar sesión*":

Introduce tu correo electrónico y contraseña de acceso:

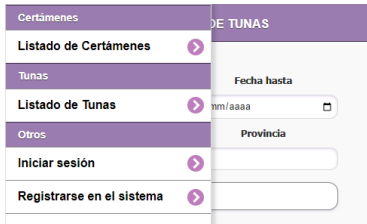

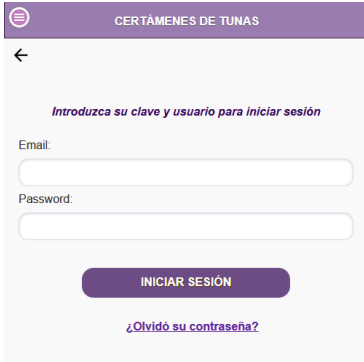

#### <span id="page-9-3"></span>**2.1.2 Crea Tu Certamen**

Para crear un nuevo Certamen de Tunas, pulsa en la opción de menú "*Mis Certámenes*".

A continuación, se mostrará un listado de los certámenes que hayas organizado previamente y podrás pulsar el botón "*REGISTRAR CERTAMEN*" para crear tu nuevo Certamen:

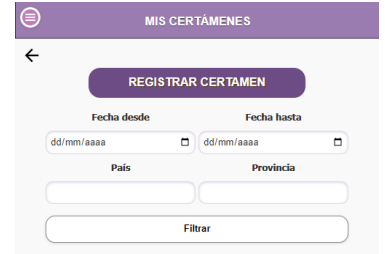

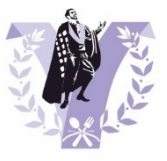

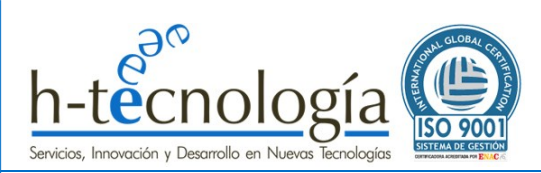

Completa el formulario con los datos básicos del certamen:

- Certamen: Nombre del certamen (por ejemplo, *XXV Certamen de Tunas Ciudad de Sevilla*)
- Fecha inicio y Fecha fin: Día de inicio y fin del certamen.
- Fecha fin: Día final del certamen
- Fechas Certamen: Campo de texto donde se puede detallar información sobre las fechas del certamen. Por ejemplo "*13 de mayo de 2022 (Pasacalles y Ronda) - 14 de mayo de 2022 (Certamen)*".
- País
- Provincia
- Localidad
- Observaciones: Campo que permite ampliar aún más la información básica del certamen. Por ejemplo "*Pasacalles y Ronda: 13 de mayo. C/San Jacinto, desde el Altozano hasta la puerta del Distrito de Triana. Certamen: 14 de mayo. Teatro de Triana*".
	- Cartel: Se permite subir un archivo con el cartel del certamen. Esta imagen es utilizada en diferentes listados, tanto de la web [https://micertamen.es](https://micertamen.es/) como de la aplicación <https://micertamen.es/certunas>
- ACTIVO: **Por defecto, el certamen NO está activo**. Esto significa que NO estará visible para el público hasta que el organizador lo decida. De esta forma, podrá crear todos los premios del certamen y dar de alta a todas las tunas participantes y cuando considere que la información esté completa, podrá ACTIVAR el certamen y hacerlo visible para el resto de usuarios.

Una vez dado de alta, se mostrará una pantalla con todos los datos básicos del certamen creado.

Además, desde esta pantalla, se tiene acceso a la gestión completa del certamen. Ten en cuenta, que en función de la fase en que se encuentre el certamen, podrás realizar algunas tareas u otras.

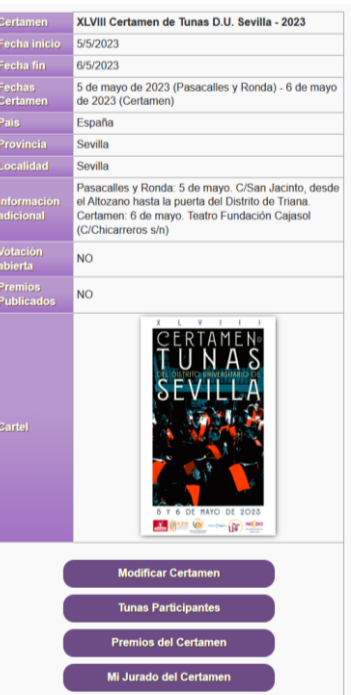

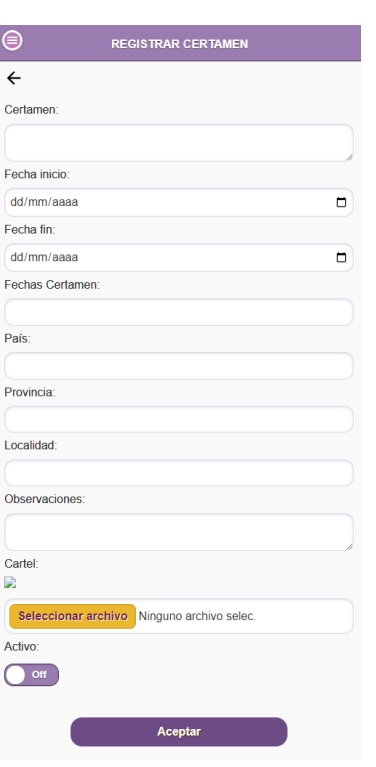

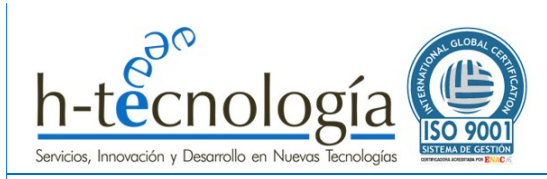

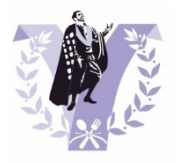

# <span id="page-11-0"></span>**2.1.3 Modifica Tu Certamen**

Para modificar un Certamen de Tunas existente organizado por ti, pulsa en la opción de menú "*Mis Certámenes*".

A continuación, se mostrará un listado de los certámenes que hayas organizado previamente. y podrás pulsar el botón "*Modificar Certamen*" para cambiar los datos básicos de tu Certamen.

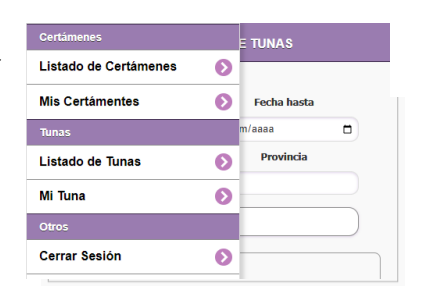

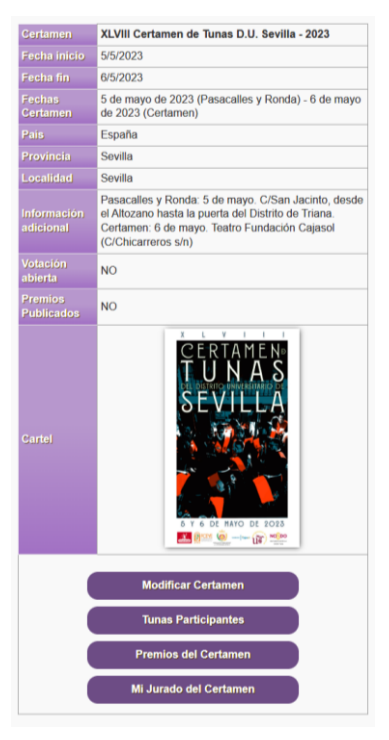

#### <span id="page-11-2"></span><span id="page-11-1"></span>**2.2 ALTA DE TUNAS PARTICIPANTES Y PREMIOS**

#### **2.2.1 Da de alta a la Tunas Participantes en el Certamen**

Para dar de alta a las tunas participantes en el sistema, pulsa en la opción de menú "*Mis Certámenes*" y pulsa en el botón "*Tunas Participantes*" de tu certamen.

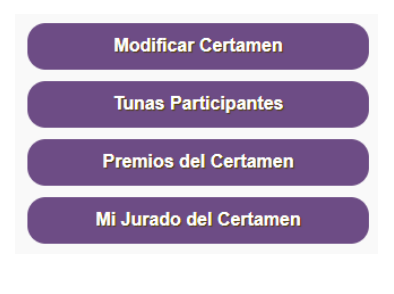

 $\leftarrow$ XLVIII CERTAMEN DE TUNAS D.U. SEVILLA - 2023<br>5 de mayo de 2023 (Pasacalles y Ronda) - 6 de mayo de 2023<br>(Certamen) **INCLUIR TUNAS EN CERTAMEN** 

A continuación, pulsa en el botón "*INCLUIR TUNAS EN CERTAMEN*".

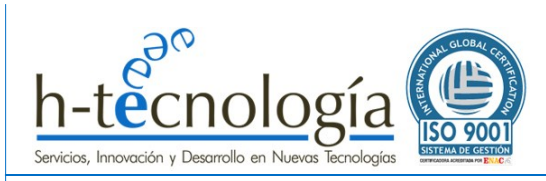

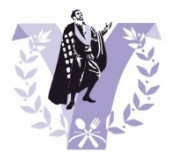

Se mostrará una pantalla con el listado de tunas dadas de alta en CERTUNAS.

También podrás hacer una búsqueda específica.

Ve recorriendo la lista y pulsando en el botón "*Incluir Tuna*" para incluir esa tuna en tu Certamen.

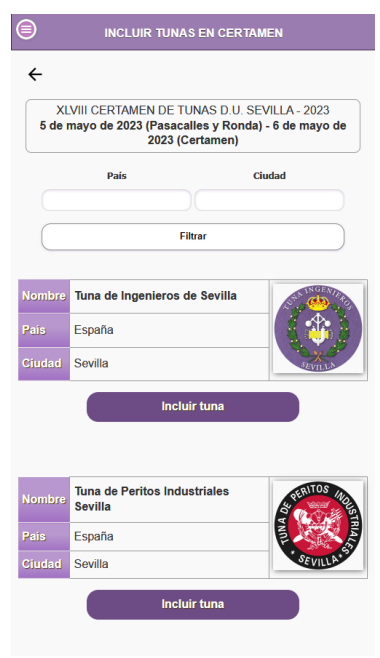

El sistema te pedirá confirmación: Pulsa "*Aceptar*" para incluir la tuna en el certamen y se mostrará un mensaje confirmando el alta de la tuna (pulsa "Seguir" para continuar añadiendo nuevas tunas participantes al certamen).

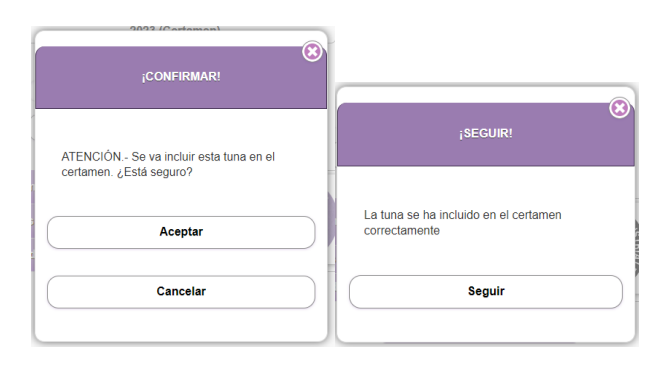

Se mostrará un listado con las tunas participantes dadas de alta en el certamen. Desde este listado se permite:

- Incluir nuevas tunas en el certamen: Pulsa en el botón "*INCLUIR TUNAS EN CERTAMEN*"
- Eliminar tunas del certamen: Pulsa en la cruz **X** que hay junto a la tuna que desees eliminar.
- Indicar el Orden de actuación de las tunas participantes: Ver punto siguiente de este manual.

# <span id="page-12-0"></span>**2.2.2 Indica el Orden de Actuación de las Tunas Participantes en el Certamen**

**IMPORTANTE: Conviene ordenar las tunas según el orden de actuación previsto, ya que el sistema CERTUNAS está pensado para ir valorando las actuaciones a medida que se producen, de forma que la finalizar la última actuación, se puedan obtener los resultados del concurso de forma inmediata.**

Para indicar el ORDEN DE ACTUACIÓN de las tunas participantes, pulsa en la opción de menú "*Mis Certámenes*" y pulsa en el botón "*Tunas Participantes*" de tu certamen.

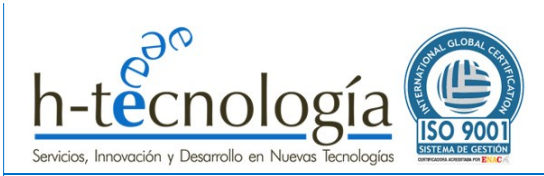

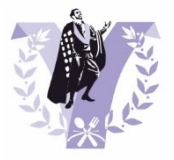

Se mostrará un listado donde con el orden actual, siendo la primera del listado la que actuará en primer lugar. Para reordenar las tunas, sencillamente pulsa en la flecha **↑**para subir su posición (actuará antes) o en la flecha **↓**para bajar su posición (actuará después).

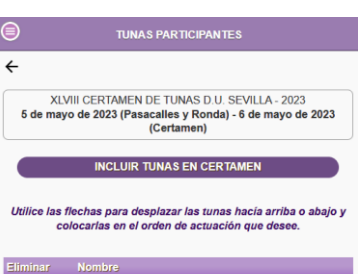

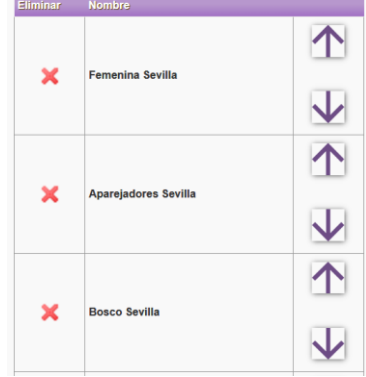

# <span id="page-13-0"></span>**2.2.3 Define los premios que se entregarán en el Certamen**

**IMPORTANTE: CERTUNAS ofrece 3 tipos de premios a los que optan los participantes en función de cómo se puntúe, de forma que, al dar de alta un nuevo certamen, se pueden generar todos los premios que se deseen, pero siempre basados en algunos de estos 3 tipos base.**

**Consulta el "[ANEXO 1: TIPOS DE PREMIOS](#page-30-0) - PUNTUACIONES" para conocerlos y el sistema de valoración y puntuación asociado a cada uno de ellos.**

Para dar de los premios a los que optan las distintas tunas participantes en el sistema, pulsa en la opción de menú "*Mis Certámenes*" y pulsa en el botón "*Premios del Certamen*" de tu certamen.

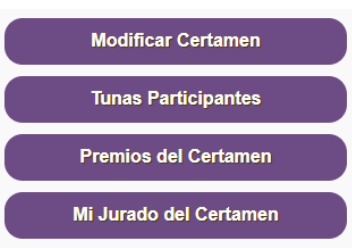

A continuación, se pueden ir creando, de uno en uno, los distintos premios que se entregarán al finalizar el Certamen. Por tanto, el proceso indicado a continuación debe repetirse para cada uno de los premios del certamen.

En la pantalla que se muestra a continuación, pulsa en "*CREAR NUEVO PREMIO*":

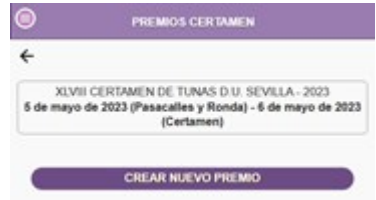

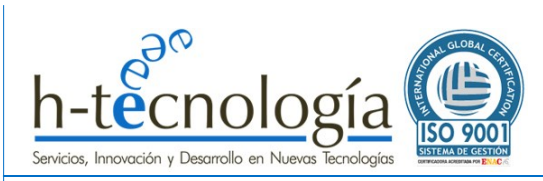

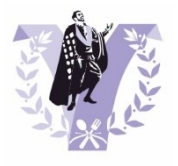

A continuación, indica el nombre del "*Premio*" (por ejemplo, "Mejor Bandera") y el "*Tipo de premio*" (en función del tipo de votación que requiere):

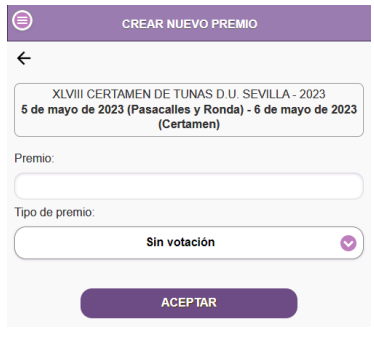

Para elegir el tipo de premio, solo despliega la lista y selecciona el **tipo** deseado:

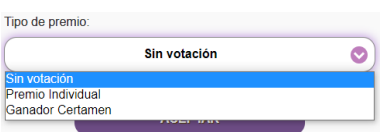

- **Sin votación**: Premios que no requieren de votación a través de la aplicación, de forma que la Tuna Organizadora será la responsable de indicar la tuna ganadora.
- **Premio Individual**: Premios que el jurado seleccionará solamente las que, a su juicio, han sido las 3 mejores actuaciones(por ejemplo, "Mejor bandera", "Mejor instrumental", etc…).
- **Ganador del certamen**: Premio que requiere de la valoración obligatoria de la actuación de todas las tunas por parte del jurado.

Una vez completos los campos, pulsa "*Aceptar*". El sistema pedirá confirmación y al pulsar "*Aceptar*" en la confirmación, mostrará un mensaje indicando que se ha dado de alta correctamente. Pulsa "Seguir" para continuar dando de alta Premios en el certamen.

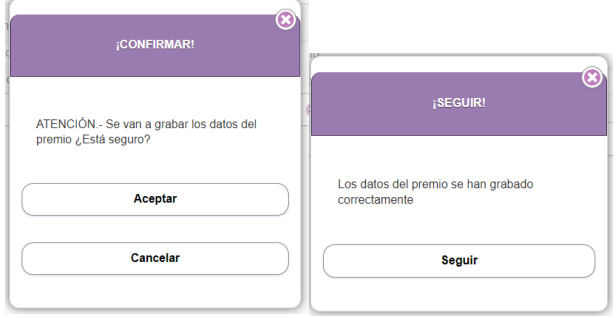

# <span id="page-14-0"></span>**2.2.4 Modifica los Premios: Ordena, Elimina y Modifica nombre y tipo**

**IMPORTANTE: El orden de los premios se utiliza para mostrarle en ese orden al jurado los premios a valorar y facilitar así la valoración durante las actuaciones. Por tanto, no es obligatorio ordenar los premios.**

Para ordenar de los premios a los que optan las distintas tunas participantes en el sistema, pulsa en la opción de menú "*Mis Certámenes*" y pulsa en el botón "*Premios del Certamen*" de tu certamen.

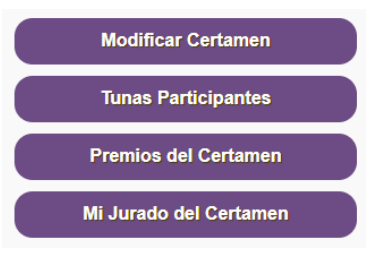

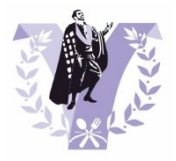

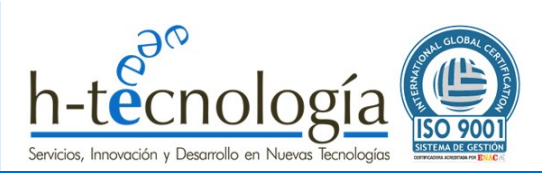

A continuación, se mostrará un listado de los premios asociados al certamen.

Desde este listado de premios dados de alta en el certamen, se permite:

- Incluir nuevos premios en el certamen: Pulsa en el botón "*CREAR NUEVO PREMIO*"
- Eliminar premios del certamen: Pulsa en la cruz **X** que hay junto al premio que desees eliminar.
- Modificar el nombre y el tipo de premio: Pulsa en el botón "*Modificar premio*" que hay junto al premio que desees modificar.
- Indicar el Orden de visualización de los premios: El listado muestra el orden actual de visualización, siendo el primero del listado el que se mostrará primero. Para reordenar los premios, sencillamente pulsa en la flecha **↑** para subir su posición (se mostrará antes) o en la flecha **↓** para bajar su posición (se mostrará después).

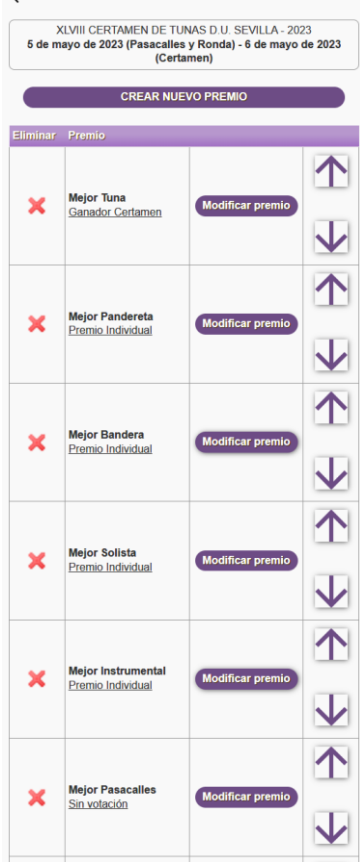

# <span id="page-15-1"></span><span id="page-15-0"></span>**2.3 ACTIVA TU CERTAMEN**

#### **2.3.1 Activa Tu Certamen**

**IMPORTANTE: Mientras el certamen NO esté ACTIVO, solo la tuna organizadora podrá acceder a los datos del certamen para configurar y dar de alta toda la información básica relacionada con el certamen (datos del certamen, tunas participantes y premios).** 

**Mientras NO esté ACTIVO, el resto de tunas participantes no verán la información del certamen ni podrán dar de alta a su jurado. Por tanto, una vez dado de alta la información básica del certamen, ACTÍVALO para hacerlo público y que las tunas participantes puedan acceder a crear su Jurado.**

Para ACTIVAR el certamen, pulsa en la opción de menú "*Mis Certámenes*" y pulsa en el botón "*Modificar Certamen*" de tu certamen.

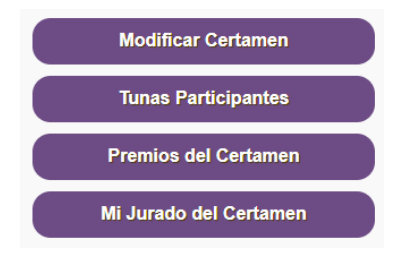

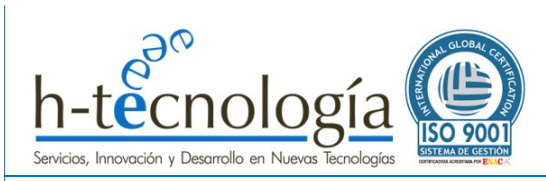

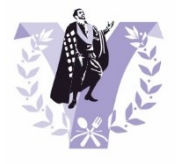

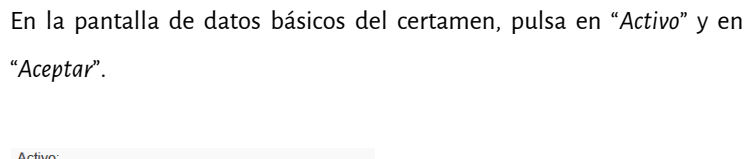

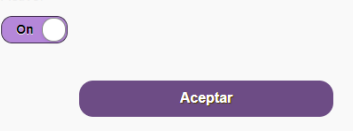

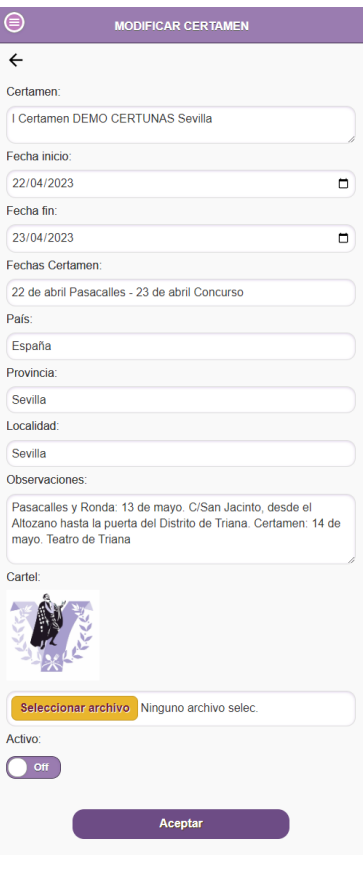

A partir de este momento, el certamen estará visible para todas las tunas, y además, las tunas participantes podrán crear los datos de acceso de su jurado. Para más información sobre cómo crear al jurado de tu tuna, consulta la **GUÍA DEL RESPONSABLE DE TUNA.**

# <span id="page-16-0"></span>**2.3.2 Mi Jurado del Certamen**

Desde este apartado, podrás dar de alta el usuario y contraseña que utilizará el Jurado que represente a tu tuna.

Para más información sobre cómo crear al jurado de tu tuna, consulta la **GUÍA DEL RESPONSABLE DE TUNA.**

# <span id="page-16-1"></span>**2.3.3 Votaciones del Jurado: ABRIR Periodo de Votación**

**IMPORTANTE: Mientras no se abra el periodo de votaciones, los jurados no podrán acceder al sistema para comenzar a valorar las actuaciones.**

Una vez se ACTIVA el certamen, para iniciar el periodo de votaciones del jurado y darle acceso de esta forma al sistema de votaciones online, pulsa en la opción de menú "*Mis Certámenes*" y pulsa en el botón "*Votaciones del Jurado*" de tu certamen.

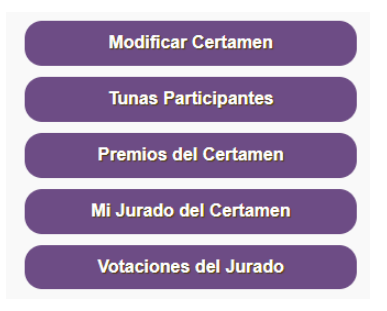

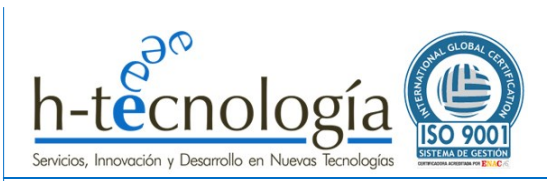

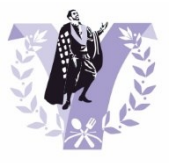

Se mostrará la pantalla de "*VOTACIONES*", e indicará el estado de las votaciones en el certamen actual.

Para iniciar las votaciones y dar acceso al jurado al sistema (mientras las votaciones no estén abiertas, el jurado no podrá acceder al sistema), pulsa en el botón "ABRIR *PERIODO VOTACIONES*".

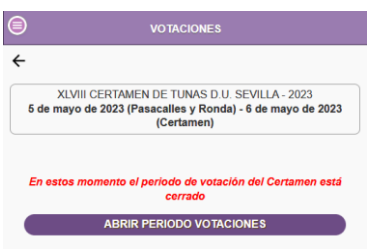

El sistema solicitará la confirmación de apertura de las votaciones. Pulsa "*Aceptar*" para confirmar el inicio de las votaciones y "*Seguir*" para continuar con la organización del certamen.

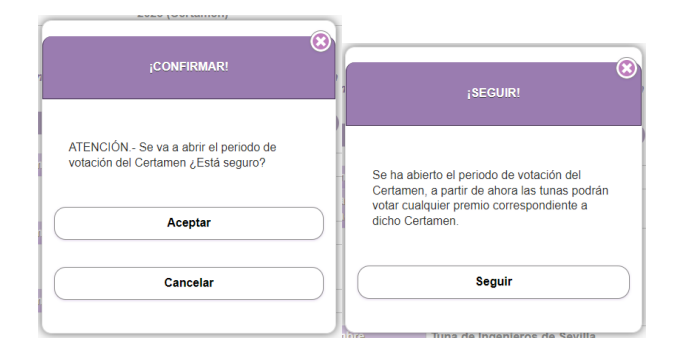

Se mostrará una pantalla con el estado de las votaciones del jurado de cada tuna:

- **Votación Abierta**: Indica que el jurado de esta tuna aún está valorando las actuaciones.
- **Votación Cerrada**: Indica que el jurado de esta tuna ya ha finalizado de la valoración de las actuaciones.

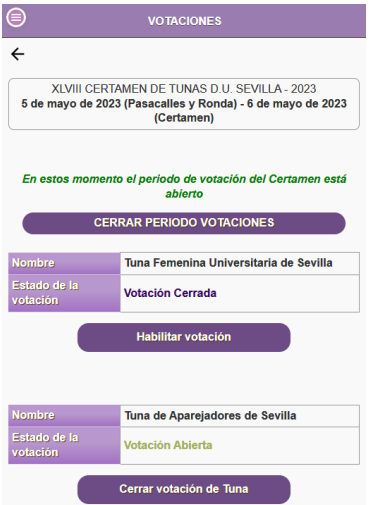

Si por error, algún jurado cierra su votación antes de finalizar la valoración de todos los premios, el organizador del certamen puede volver a habilitarle la votación. Para ello, desde este listado de "*VOTACIONES*", pulsa sobre el botón "*Habilitar votación*" de la tuna a la que desees darle de nuevo acceso a las votaciones

De igual forma, si algún jurado no ha cerrado su Votación, pero ha finalizado las valoraciones, puede comunicárselo al organizador del certamen y este, cerrará su votación. Para ello, desde este listado de "*VOTACIONES*", pulsa sobre el botón "*Cerrar votación de Tuna*" de la tuna a la que desees cerrar su votación.

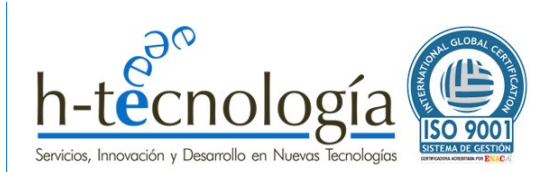

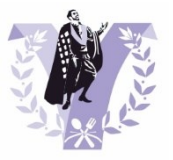

# <span id="page-18-0"></span>**2.3.4 Votaciones del Jurado: CERRAR Periodo de Votación**

**IMPORTANTE: Este botón no debe utilizarse. Si se cierra el periodo de votación, el jurado no podrá continuar valorando las actuaciones. Por tanto, este botón solo tiene sentido utilizarlo si se desea cortar el acceso al jurado. Puede ser algo temporal, por ejemplo, porque se haga una pausa en el certamen o por cualquier otro motivo que obligue a parar temporalmente las valoraciones del jurado, y puede abrirse nuevamente cuando se desee.** 

**No influye, por tanto, en la obtención de los resultados del certamen, ya que, para obtener dichos resultados, todos los jurados han debido de cerrar su votación.**

Para cerrar el periodo de votaciones del jurado, pulsa en la opción de menú "*Mis Certámenes*" y pulsa en el botón "*Votaciones del Jurado*" de tu certamen.

Se mostrará la pantalla de "*VOTACIONES*", e indicará el estado de las votaciones en el certamen actual.

Pulsa en el botón "*CERRAR PERIODO DE VOTACIONES*" para inhabilitar el acceso al jurado.

# <span id="page-18-1"></span>**2.3.5 PENALIZACIONES: Registro de penalizaciones**

La Tuna organizadora del certamen será la responsable de dar de alta las penalizaciones que el Jurado decida que hay que aplicar a las tunas participantes.

Para acceder a las PENALIZACIONES, desde la pantalla principal de gestión del certamen, pulsa en el botón "*Indicar penalizaciones*". Esta opción solo estará visible si se ha ABIERTO EL PERIODO DE VOTACIONES.

Se mostrará un listado de las tunas participantes, junto con un botón a su lado, que permite dar de alta la penalización. Pulsa el botón "*Penalizaciones*".

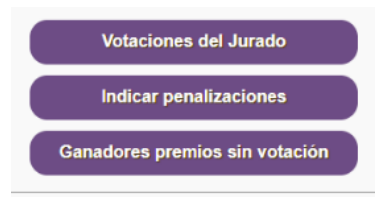

**XIVIII CERTAMEN DE TUNAS D'ULSEVILLA 2023** 

de Apareiad

.<br>ar votación de Tu

ento el periodo de votación del Certan **CERRAR PERIODO VOTACIONES** nina Unive

acalles y Ronda) - 6 de mayo de 2023<br>(Certamen)

5 de mayo de 2023 (Pas

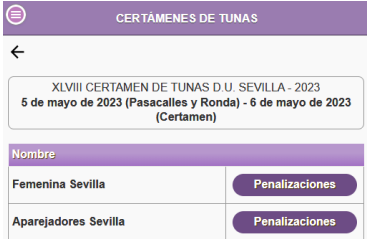

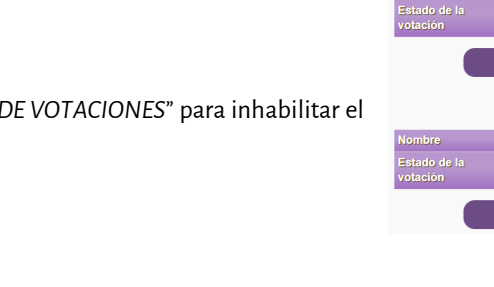

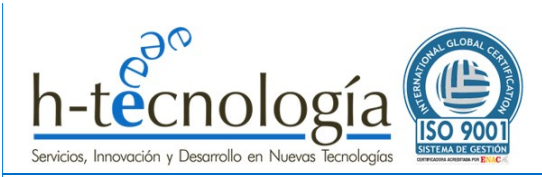

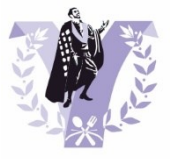

Completa los datos requeridos de la penalización y pulsa "*Aceptar*":

- Puntos de penalización.
- Motivo de la penalización: Este campo es de obligatorio cumplimiento.

A continuación, en el listado se indicará la tuna que tiene penalizaciones. Pudiendo acceder de nuevo desde dicho listado para modificarla o eliminarla si se desea.

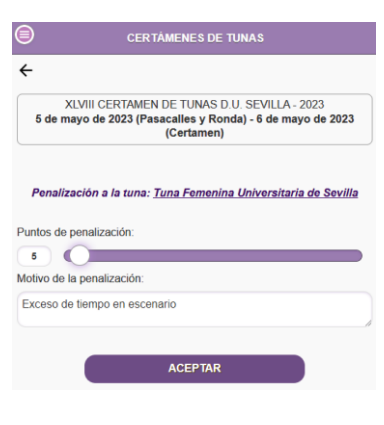

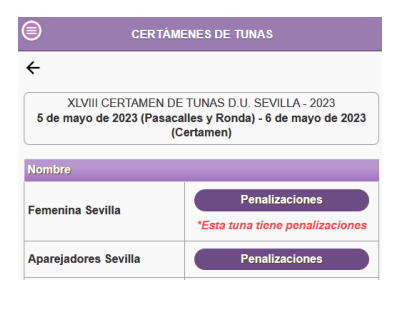

# <span id="page-19-0"></span>**2.3.6 PREMIOS SIN VOTACIÓN: Registro del ganador**

La Tuna organizadora del certamen será la responsable de dar de alta los ganadores de los premios que no requieren de la votación del jurado. Esto no significa que sea la tuna organizadora la que decide dichos ganadores, sino que es la tuna que se encargará de registrar esta información en el sistema.

Esta información será de obligado cumplimiento. Mientras no se complete esta información, el certamen no podrá calcular los premios una vez finalizado. Por tanto, se recomienda que se completen estos datos una vez se le comunique al jurado por parte de quien los decida.

Para registrar a los GANADORES DE PREMIOS SIN VOTACIÓN, desde la pantalla principal de gestión del certamen, pulsa en el botón "*Ganadores premios sin votación*". Esta opción solo estará visible si se ha ABIERTO EL PERIODO DE VOTACIONES.

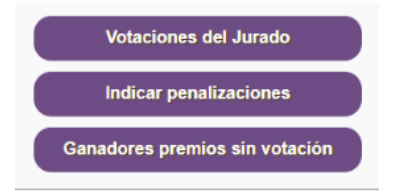

Se mostrará un listado de los premios sin votación asociados al certamen. Pulsa en el premio al desees registrar el ganador.

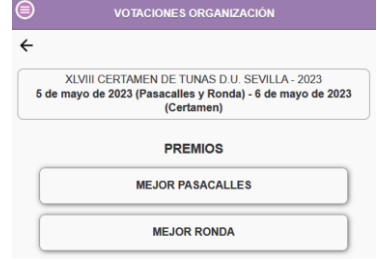

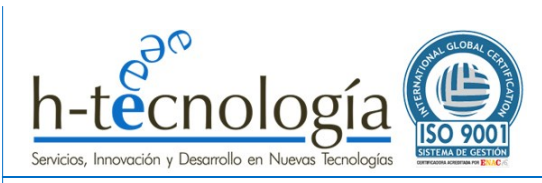

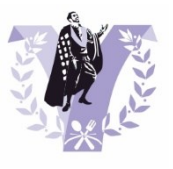

En la pantalla que se abre, selecciona del desplegable la tuna que ha ganado el premio.

Una vez seleccionado, se pedirá confirmación y la información se guardará automáticamente.

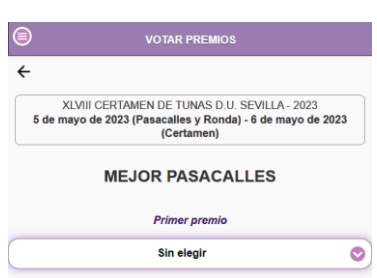

Para volver al listado de premiossin votación, pulsa en la flecha **←**

# <span id="page-20-0"></span>**2.4 FINALIZAR CERTAMEN: CALCULAR GANADORES Y ENTREGA DE PREMIOS**

**IMPORTANTE: Para poder calcular los ganadores del certamen y aplicar las normas que rigen dichos cálculos, previamente TODAS LAS TUNAS DEBEN HACER CERRADO SU VOTACIÓN.**

<span id="page-20-1"></span>Para más información sobre cómo debe CERRAR SU VOTACIÓN un jurado de una tuna, consulta la **GUÍA DEL JURADO.**

#### **2.4.1 CALCULAR RESULTADOS**

Para calcular el resultado del certamen, pulsa en la opción de menú "*Mis Certámenes*" y pulsa en el botón "*Calcular resultados*" de tu certamen.

**IMPORTANTE: Este botón, solo aparecerá si todos los jurados han cerrado su votación.** Mientras haya jurados con su votación abierta, no se

pueden llevar a cabo los cálculos que requieren obtener los ganadores de los distintos premios.

#### <span id="page-20-2"></span>**2.4.2 SUPERVISAR RESULTADOS: Resolver posibles empates**

Para supervisar los resultados del certamen, y resolver los posibles empates que no se hayan podido resolver de forma automática según se explica en el "[ANEXO 1: TIPOS DE PREMIOS -](#page-30-0) PUNTUACIONES", pulsa en el botón "*Supervisar resultados de premios*".

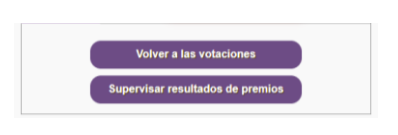

**IMPORTANTE: Este botón, solo aparece una vez se pulsa previamente el botón de "Calcular resultados".**

A continuación, se mostrará un listado de los premios, indicando los ganadores calculados de forma automática.

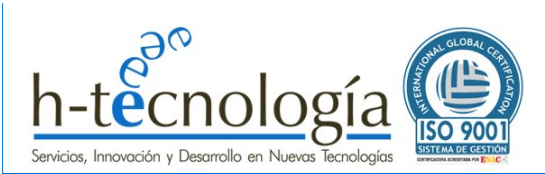

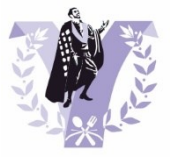

Aquellos premios que requieran de la intervención de la Tuna Organizadora (es la Tuna presidenta del jurado y su voto de calidad es tenido en cuenta en determinadas situaciones para llevar a cabo del desempate), se mostrará el nombre del premio y el listado de las tunas que han empatado.

Para desempatar teniendo en cuenta el voto de calidad de la tuna organizadora (según se explica en el "[ANEXO 1: TIPOS DE PREMIOS -](#page-30-0) [PUNTUACIONES](#page-30-0)"), sencillamente pulse sobre la tuna que a su juicio es la ganadora de dicho premio.

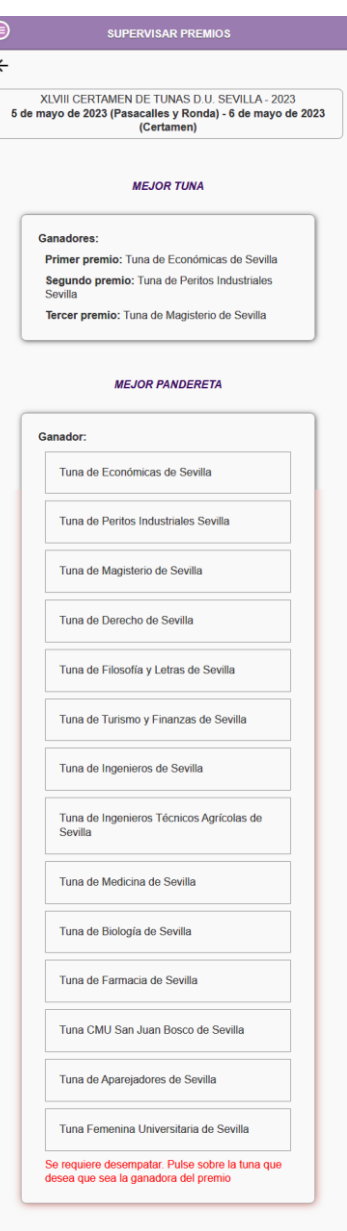

#### **COMO VOLVER A LAS VOTACIONES EN ESTE PUNTO DEL CERTAMEN:**

Si por algún motivo, se deseara volver atrás, al estado del certamen en que el jurado podía acceder a las votaciones, debe pulsar en el botón "*Volver a las votaciones*".

Tenga en cuenta que, si hace esto, tendrá que repetir nuevamente el proceso de "*Calcular resultados*" y" *Supervisar resultados de premios*" para poder entrar en la fase final de Entrega de premios y publicación de los resultados.

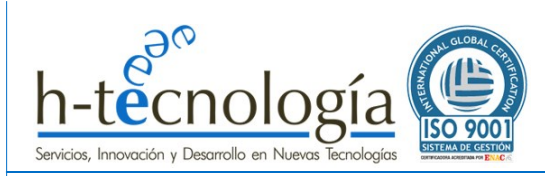

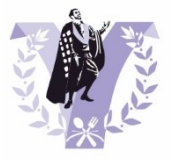

# <span id="page-22-0"></span>**2.4.3 ENTREGA DE PREMIOS**

Para entrar en la fase de Entrega de premios, dando así por finalizadas las votaciones y habiendo calculado y supervisado el resultado de los ganadores de los distintos premios, pulsa en el botón "*Entrega de premios*".

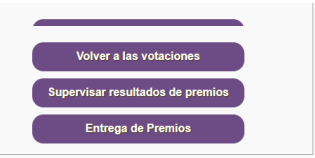

**IMPORTANTE: Este botón, solo aparece una vez se han supervisado los resultados, pulsando en el botón de "Supervisar resultados de premios", según se ha explicado en el punto anterior.**

**IMPORTANTE: UNA VEZ PULSADO EL BOTÓN "Entrega de premios", EL RESULTADO DEL CERTAMEN NO PODRÁ SER MODIFICADO DE NINGUNA FORMA.**

Por este motivo, se solicita la siguiente confirmación antes de llevar a cabo el cierre definitivo de las votaciones:

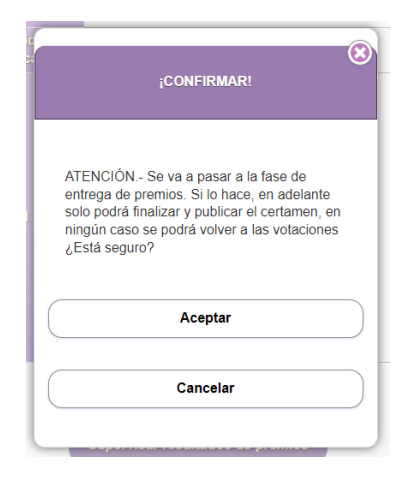

Pulsa "*Aceptar*" para dar por cerrados resultados de los premios.

#### <span id="page-22-1"></span>**2.4.4 VER RESULTADOS DEFINTIVOS: Solo la Tuna Organizadora**

IMPORTANTE: En este momento, **SOLO LA TUNA ORGANIZADORA podrá ver los resultados definitivos** de los distintos premios. Ningún miembro del jurado tendrá acceso a esta información.

Para poder ver los premios definitivos y así comenzar la ENTREGA DE PREMIOS en el escenario a los ganadores, pulsa en el botón "*Ver premios definitivos*". **Este botón, solo aparece una vez se ha pulsado el botón de "Entrega de premios", según se ha explicado en el punto anterior.**

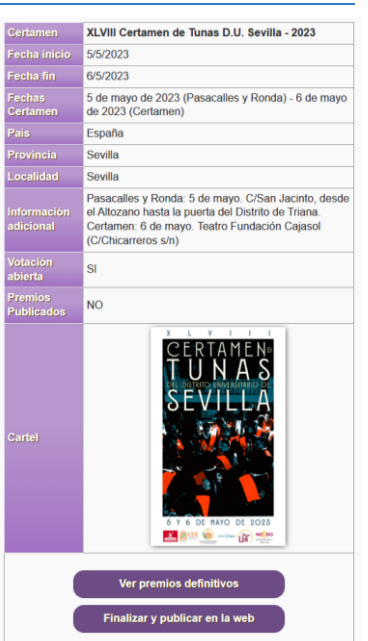

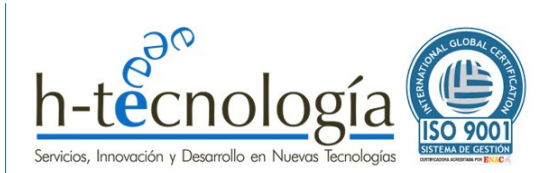

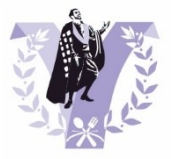

# <span id="page-23-0"></span>**2.4.5 FINALIZAR Y PUBLICAR LOS RESULTADOS: Envío de las votaciones a tunas y jurado**

Para FINALIZAR y dar por concluido por completo el certamen, solo falta hacer públicas las votaciones y los resultados del certamen. Para ello, pulsa en el botón "*Finalizar y publicar en la web*".

**IMPORTANTE: Se recomienda a la TUNA ORGANIZADORA que no haga públicos los resultados hasta que se hayan entregado los premios en el escenario a los ganadores, para mantener el secreto hasta el último momento.**

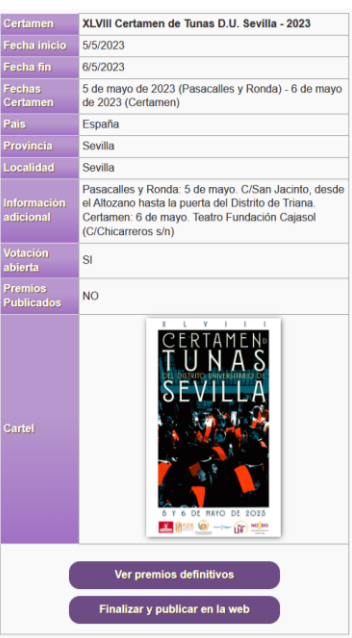

#### **¿DÓNDE SE PUBLICAN LOS RESULTADOS?**

Por transparencia, es importante que todos los participantes conozcan los votos del jurado y los cálculos que se han tenido realizado. Por ello, al pulsar este botón, se llevan a cabo 2 procesos de forma automática:

#### 1.- ENVÍO DE LAS VOTACIONES AL JURADO Y AL RESPONSABLE DE CADA TUNA:

Se envía un correo electrónico con todas las votaciones y resultados detallados del certamen tanto a los miembros del jurado como a los responsables de las tunas participante.

#### 2.- PUBLICACIÓN DE LOS GANADORES EN LA WEB "MICERTAMEN.ES":

Automáticamente, se podrán consultar los ganadores de los distintos premios en la web "micertamen.es", concretamente, en el apartado de CERTÁMENES[: https://micertamen.es/certamenes](https://micertamen.es/certamenes/)

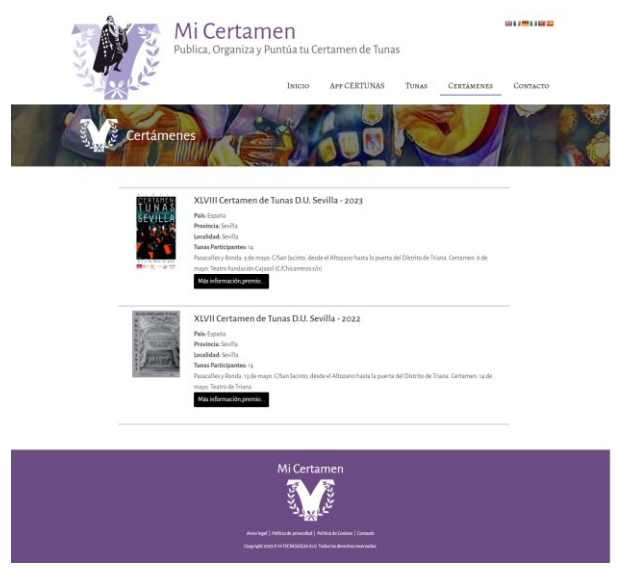

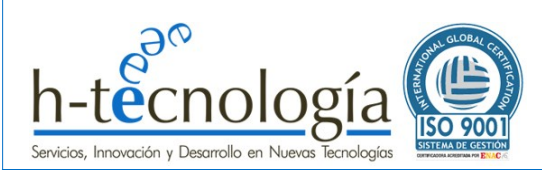

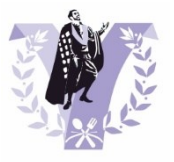

# <span id="page-24-0"></span>**3 GUÍA DEL JURADO**

Si eres jurado de un certamen, en este apartado te explicamos cómo acceder a CERTUNAS y cómo podrás valorar las actuaciones de las tunas participantes.

**IMPORTANTE: para poder acceder a CERTUNAS como JURADO de un certamen, previamente, el responsable de alguna Tuna participante del certamen debe haber creado tu acceso como jurado, dando de alta tu correo electrónico y una contraseña de acceso. Si además de jurado del certamen, eres el Responsable de tu tuna, asegúrate que tienes cerrada la sesión como responsable de tu tuna pulsando en la opción del menú "***Cerrar sesión***", en caso contrario, podrías tener problemas para acceder a las votaciones.**

Para más información sobre cómo crear al jurado de tu tuna, consulta la **GUÍA DEL RESPONSABLE DE TUNA.**

#### <span id="page-24-1"></span>**3.1 Accede al sistema de Votaciones del certamen**

Accede a la URL de CERTUNAS: <https://micertamen.es/certunas>

Pulsa sobre el certamen al que quieres acceder como Jurado.

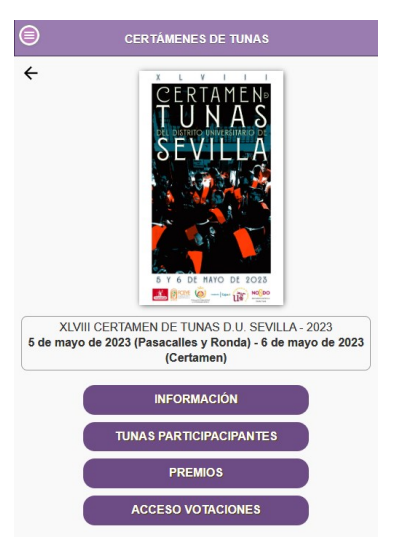

Pulsa en el botón "*ACCESO VOTACIONES*" e introduce tus datos de acceso ("*Correo electrónico*" y "*Contraseña*") y pulsa "*Aceptar*".

Debes tener en cuenta, que la primera vez que accedas como Jurado, por seguridad, se te solicitará que cambies la contraseña de acceso.

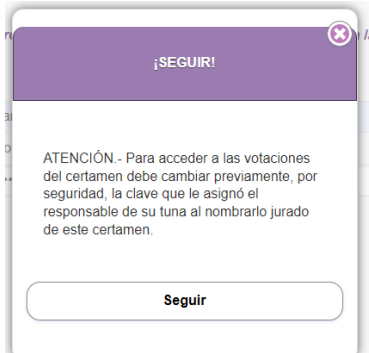

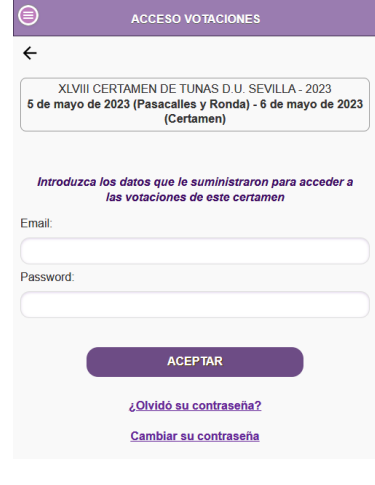

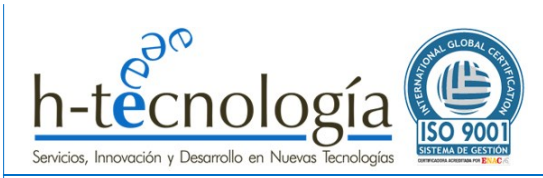

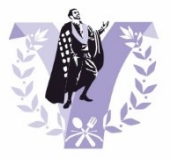

Una vez hayas accedido al sistema, se mostrará una pantalla que te permitirá comenzar a valorar las actuaciones en función de los premios del certamen.

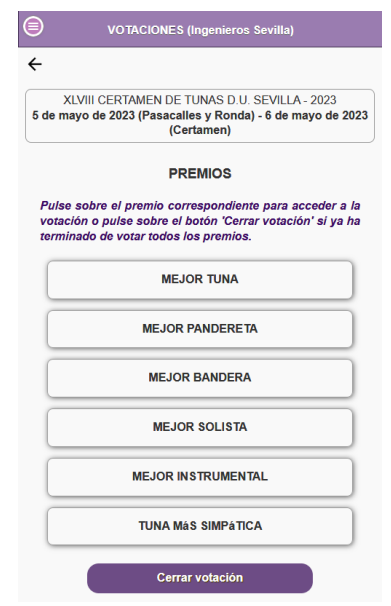

# <span id="page-25-0"></span>**3.1.1 Olvido de Contraseña y Cambio de contraseña:**

Si no recuerdas la contraseña o quieres cambiarla, puedes hacerlo desde la ventana de acceso a las votaciones.

#### **RESTABLECIMIENTO DE CONTRASEÑA:**

Pulsa en "*¿Olvidó su contraseña?*", introduce tu correo electrónico y pulsa en "*ACEPTAR*".

#### **CAMBIO DE CONTRASEÑA:**

Pulsa en "*Cambiar contraseña*", introduce tu correo electrónico y pulsa en "*ACEPTAR*".

En ambos casos, un mensaje indicando que "*Se va a enviar un email a su cuenta para restablecer su contraseña*". Pulsa "*Aceptar*" para el envío del de correo de restablecimiento de contraseña.

Pulsa en el enlace del correo electrónico que has recibido para cambiar la contraseña (tendrás que introducirla dos veces y pulsar en "*Confirmar*").

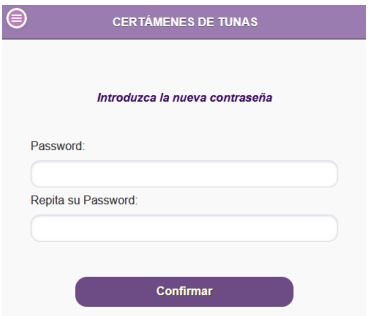

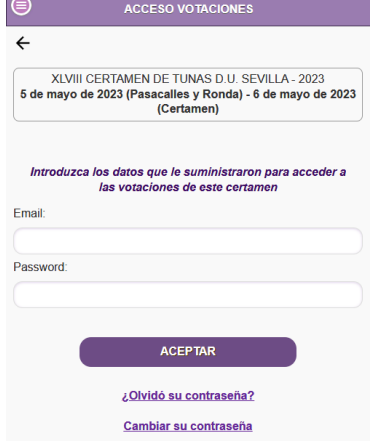

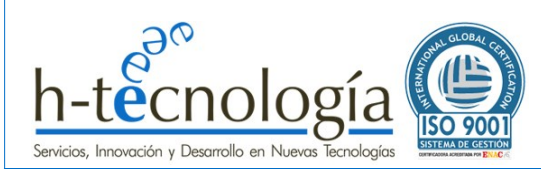

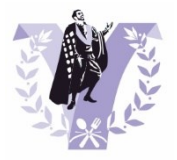

# <span id="page-26-0"></span>**3.2 PUNTÚA las actuaciones según los Premios**

Una vez hayas accedido al sistema, se mostrará una pantalla que te permitirá comenzar a valorar las actuaciones y en función de los premios del certamen.

# $\leftarrow$ XLVIII CERTAMEN DE TUNAS D.U. SEVILLA - 2023 5 de mayo de 2023 (Pasacalles y Ronda) - 6 de mayo de 2023<br>Certamen) **PREMIOS** Pulse sobre el premio correspondiente para acceder a la<br>votación o pulse sobre el botón 'Cerrar votación' si ya ha<br>terminado de votar todos los premios. **MEJOR TUNA MEJOR PANDERETA MEJOR BANDERA MEJOR SOLISTA MEJOR INSTRUMENTAL TUNA MáS SIMPÁTICA** Cerrar votación

# <span id="page-26-1"></span>**3.2.1 Valoración de Premios Individuales**

EJEMPLOS:

- MEJOR BANDERA.
- MEJOR PANDERETA.
- MEJOR SOLISTA.
- MEJOR INSTRUMENTAL.
- TUNA MÁS SIMPÁTICA.

Se trata de aquellos premios a los que no optan todas las tunas participantes. En este caso, el jurado solo podrá seleccionar un máximo de 3 tunas (nunca la suya propia), asignándole 3 puntos a la mejor, 2 puntos a la segunda y 1 punto a la tercera.

**¡IMPORTANTE! No es obligatorio valorar a 3 tunas, puede valorar solo 1 tuna si se desea. También puede dejar en blanco este premio y no asignar ninguna tuna.**

**Repite este proceso para cada Premio del tipo INDIVIDUAL. Se recomienda realizar este proceso tras cada actuación. De esta forma, una vez finalizado el certamen, la obtención del resultado de los premios será inmediato.**

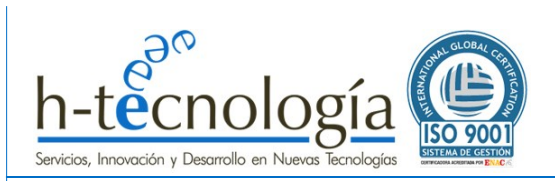

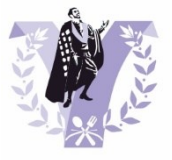

PASOS A SEGUIR:

#### 1.- Pulsa sobre el Premio a valorar:

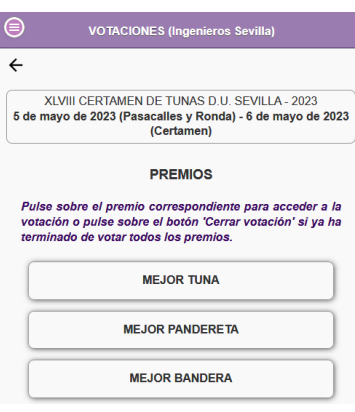

2.- Selecciona la tuna que desees en la posición que desees (pulsa en el desplegable y elige la tuna del listado que se muestra):

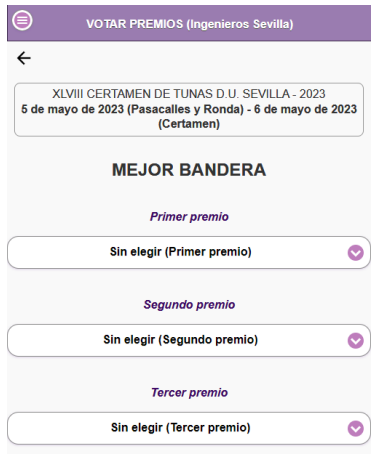

# **Los cambios se guardan automáticamente.**

# **Para volver al listado de premios, pulsa en la flecha←**

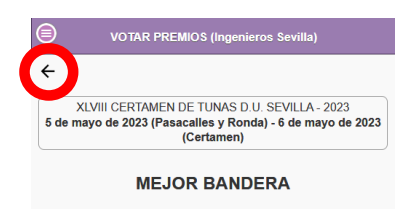

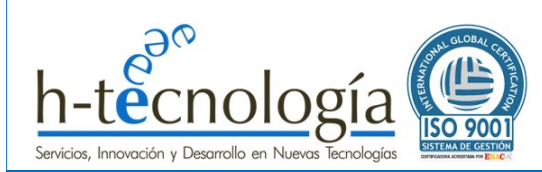

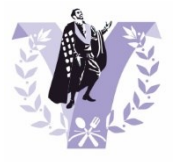

# <span id="page-28-0"></span>**3.2.2 Valoración del Premio Ganador del Certamen**

Este premio implica la valoración de la actuación de todas las tunas participantes al certamen.

**IMPORTANTE: Se recomienda realizar este proceso tras cada actuación. De esta forma, una vez finalizado el certamen, la obtención del resultado de los premios será inmediato.**

#### PASOS A SEGUIR:

1.- Pulsa sobre el Premio a valorar (por ejemplo, "*MEJOR TUNA*"). Podrás observar que la primera vez que acceder, se muestran las tunas según el orden de actuación. De esta forma, tras cada actuación, solo tendrás que mover la tuna que acaba de actuar a la posición que desees.

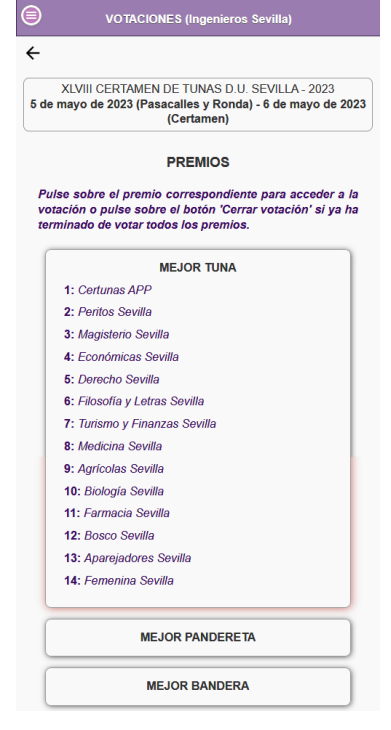

XIVII CERTAMEN DE TUNAS D.U. SEVILLA - 2023

acalles y Ron<br>(Certamen)

**MEJOR TUNA** Utilice los botones para desplazar las tunas hacia arriba o abajo y colocarlas en la posición que desee

erio Sevi

nda) - 6 de mayo de 2023

↑

 $\leftarrow$ 

6 de mayo de 2023 (Pas

2.- Se mostrará un listado donde con el orden actual. La primera vez que accedas, estarán ordenadas según el orden de actuación. Para reordenar las tunas, sencillamente pulsa en la flecha **↑** para subir su posición (la primera será la mejor según tu valoración) o en la flecha **↓** para bajar su posición (la última será la peor según tu valoración).

# **Los cambios se guardan automáticamente.**

#### **Para volver al listado de premios, pulsa en la flecha←**

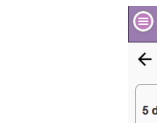

XLVIII CERTAMEN DE TUNAS D.U. SEVILLA - 2023 5 de mayo de 2023 (Pasacalles y Ronda) - 6 de mayo de 2023<br>(Certamen) (Certamen)

**MEJOR BANDERA** 

**VOTAR PREMIOS (In** 

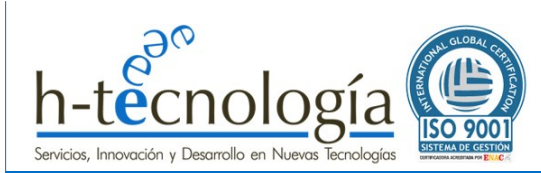

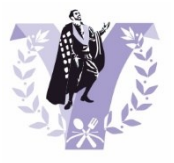

# <span id="page-29-0"></span>**3.3 CIERRA tu votación: Fin de tus valoraciones**

Una vez hayas finalizado de valorar todas las actuaciones y todos los premios, pulsa en el botón "*Cerrar votación*" que se encuentra al final de la pantalla de los premios.

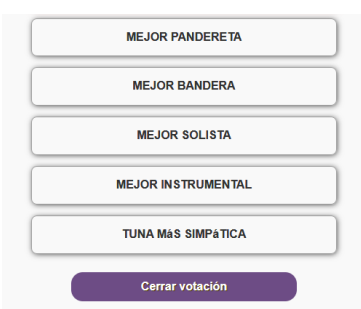

#### <span id="page-29-1"></span>**3.4 ABRE de nuevo tu votación: ¿Cerraste por error?**

Si cierras tu votación por error y necesitas volver a acceder de nuevo al sistema, solicítale al organizador del certamen que te habilite de nuevo el acceso. Como Organizador del certamen tiene la capacidad de abrir nuevamente tu acceso.

#### <span id="page-29-2"></span>**3.5 Obtención de resultados: ¿Puedo ver las votaciones del jurado?**

#### **¿Puedo ver las votaciones del resto del jurado?**

NO. Las votaciones son secretas. Ningún miembro del jurado, ni tan siquiera el organizador del certamen, puede ver o consultar lo que vota el resto de miembros del jurado.

#### **¿Puedo ver los ganadores de los premios?**

NO. Los ganadores de los premios solo podrá verlos la tuna organizadora una vez todos los jurados hayan cerrado las votaciones. De esta forma, se mantiene el secreto hasta la entrega de los premios.

#### **¿Cuándo podré ver las votaciones?**

Las votaciones se harán públicas por parte del organizador del certamen una vez finalice el concurso y se entreguen los premios.

Automáticamente se enviará un correo electrónico, tanto al jurado como a los responsables de cada tuna participante, con lo que ha votado cada jurado en cada premio y con el resultado del certamen.

#### **¿Cuándo podré ver los resultados de los Premios?**

Una vez entregados los premios, la tuna organizadora, con un simple *clic*, hará públicos los ganadores de los distintos premios del certamen, que estarán visibles en la url[: https://micertamen.es/certamenes](https://micertamen.es/certamenes/)

Para más información, consulta la **GUÍA DEL ORGANIZADOR DEL CERTAMEN**.

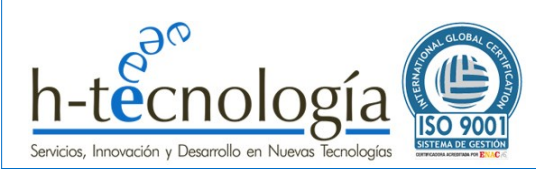

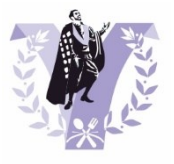

# <span id="page-30-0"></span>**ANEXO I: TIPOS DE PREMIOS - PUNTUACIONES**

El sistema ofrecerá distintos tipos de premios a los que optan los participantes en función de cómo se puntúe, de forma que, al dar de alta un nuevo certamen, se pueden generar todos los premios que se deseen basados en estos tipos base.

# <span id="page-30-1"></span>**PREMIO SIN VOTACIÓN**

EJEMPLOS:

- MEJOR PASACALLES: Generalmente, premio otorgado por la tuna organizadora.
- MEJOR RONDA: Generalmente, premio otorgado por las personas asistentes a la ronda.

Se trata de aquellos premios cuyo ganador no se decide por la votación jurado a través de la aplicación del jurado. El GANADOR de estos premios lo dará de alta el ORGANIZADOR del certamen en el sistema.

**¡IMPORTANTE!: Esto no significa que el ORGANIZADOR sea quien decida quién ha ganado, pero desde el punto de vista de esta aplicación, será el usuario responsable de reflejarlo en el sistema.**

# <span id="page-30-2"></span>**PREMIO INDIVIDUAL**

EJEMPLOS:

- MEJOR BANDERA.
- MEJOR PANDERETA.
- MEJOR SOLISTA.

Se trata de aquellos premios a los que no optan todas las tunas participantes y cuyo ganador se decide por la votación del jurado.

En este caso, el jurado solo podrá seleccionar un máximo de 3 tunas (nunca la suya propia), asignándole 3 puntos a la mejor, 2 puntos a la segunda y 1 punto a la tercera.

**¡IMPORTANTE! No es obligatorio valorar a 3 tunas, puede valorar solo 1 tuna si se desea. También puede dejar en blanco este premio y no asignar ninguna tuna.**

El GANADOR de este premio será aquel que haya obtenido mayor puntuación al sumar todas las valoraciones.

EN CASO DE EMPATE: Si al ordenar las tunas existieran empates entre varias de ellas, ganará aquella que haya tenido mayores puntuaciones, es decir, la que haya obtenido más "3" que la otra; si continúa el empate, la que haya obtenido más "2".

Si continúa el EMPATE, La TUNA PRESIDENTA (organizadora del certamen) decidirá la ganadora entre ambas. Si dicha tuna los votó en ese premio a alguno de los dos, se tomará ese voto como referencia. Si la TUNA PRESIDENTA no votó a ninguna de las dos tunas en ese premio, el sistema le solicitará que indique la tuna ganadora.

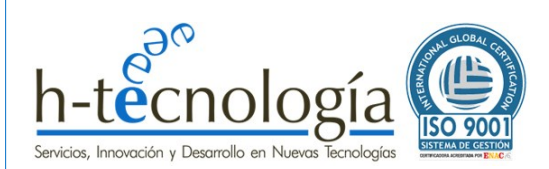

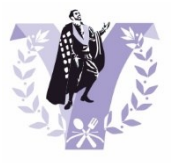

# <span id="page-31-0"></span>**PREMIO MEJOR TUNA**

Se trata del premio más complejo de obtener, ya que debe tener en cuenta, además de las puntuaciones del jurado, otros parámetros, que son:

- PUNTUACIÓN (JURADO):
	- o SU TUNA: Debido a que el Jurado representa a una tuna participante en el certamen, no podrá valorar la actuación de su propia tuna.
	- o Cada JURADO valorará obligatoriamente a todas las tunas participantes excepto a la suya. Para ello, solo tendrá que ordenar el listado de tunas participantes, teniendo en cuenta que indicará el orden que a su juicio debe ocupar cada tuna participante, colocando en primer lugar la tuna que considera mejor y a continuación todas las demás según su valoración.
	- o PUNTUACIONES: Se asignan de forma automática por el sistema, teniendo en cuenta el orden establecido por la valoración del Jurado. Ejemplo: En un certamen como el de Sevilla, donde participan 14 tunas, se asignarán automáticamente valores desde el 13 (número de tunas participantes menos 1) al 1 en función del orden asignado por el jurado, siendo 13 el valor asignado a la mejor actuación y 1 a la peor.
	- PENALIZACIONES (ORGANIZADOR): En caso de que el jurado decida que haya alguna penalización a alguna tuna, el ORGANIZADOR del certamen será la persona encargada de asociar a la tuna penalizada una puntuación negativa que será tenida en cuenta para los cálculos finales. Junto con la penalización, será obligatorio incluir un comentario indicando el motivo de la misma.
	- CÁLCULOS DEL GANADOR (AUTOMÁTICOS): Para calcular el orden en que han quedado las tunas y, por tanto, conocer al PRIMER, SEGUNDO y TERCER PUESTO del certamen, **cuando todos los jurados cierren la votación**, el sistema aplicará los siguientes parámetros para calcular el orden final:
		- o ELIMINACIÓN DE LA PUNTUACION MÁS ALTA Y MÁS BAJA: Se eliminará la puntuación más alta y más baja de cada tuna.
		- o SUMA DE PUNTOS: Según el apartado anterior, se sumarán todos los puntos obtenidos por cada tuna, restándole el valor máximo y mínimo según se indica en el punto anterior, y se ordenarán las tunas de mayor a menor puntuación.
		- o EN CASO DE EMPATE: Si al ordenar las tunas existieran empates entre varias de ellas, ganará aquella que haya tenido mayores puntuaciones. Por ejemplo, en el caso de Sevilla, la que haya obtenido más "13" que la otra; si las dos han tenido los mismos "13", entonces la que haya obtenido más "12", y así sucesivamente...

Solo en el caso de que ambas tunas hayan tenido exactamente las mismas valoraciones a todos los niveles, el voto de calidad de la TUNA PRESIDENTA (organizadora del certamen) decidirá la tuna ganadora: Para ello, se tomarían sus puntuaciones iniciales para ver a cuál de las dos tunas ha puntuado más alto, y esa sería la ganadora.

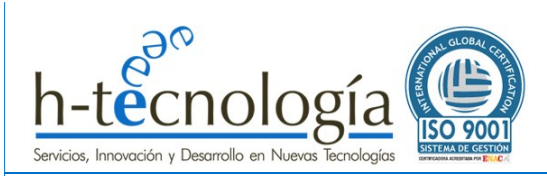

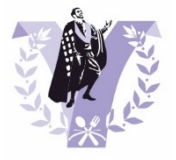

Realizado por: David Artigas Campos

CEO h-tecnología

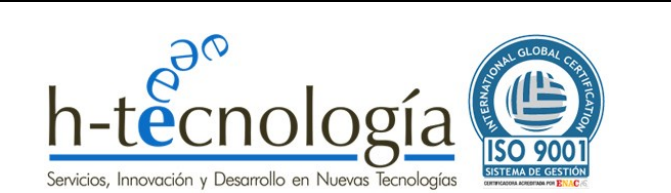

# **h-tecnologia**

CIF: B91600585 Avda. Reino Unido 7, Edif. ADYTEC, 1-A 41.012 – Sevilla Fax: 954.617.533 Teléfono: 645.36.26.35 [www.h-tecnologia.com](http://www.h-tecnologia.com/)

Inscrita en el registro mercantil de Sevilla folio: 111, tomo: 4.547, Hoja: SE-70.939, Inscripción 1ª